## **Outlook** メールアカウント切替手順書

## (**Windows** 版)

本手順では、Windows の Outlook アプリにおいて、アカウントを新メールアカウント (c2c.ac.jp) へ切り替える手順について説明します。

※主に Outlook 2019 に基づき構成しているため、お手元の環境と多少の相違がで る可能性があります。もしこちらの手順を参考にしていて不明な点がありましたらご連絡く ださい。

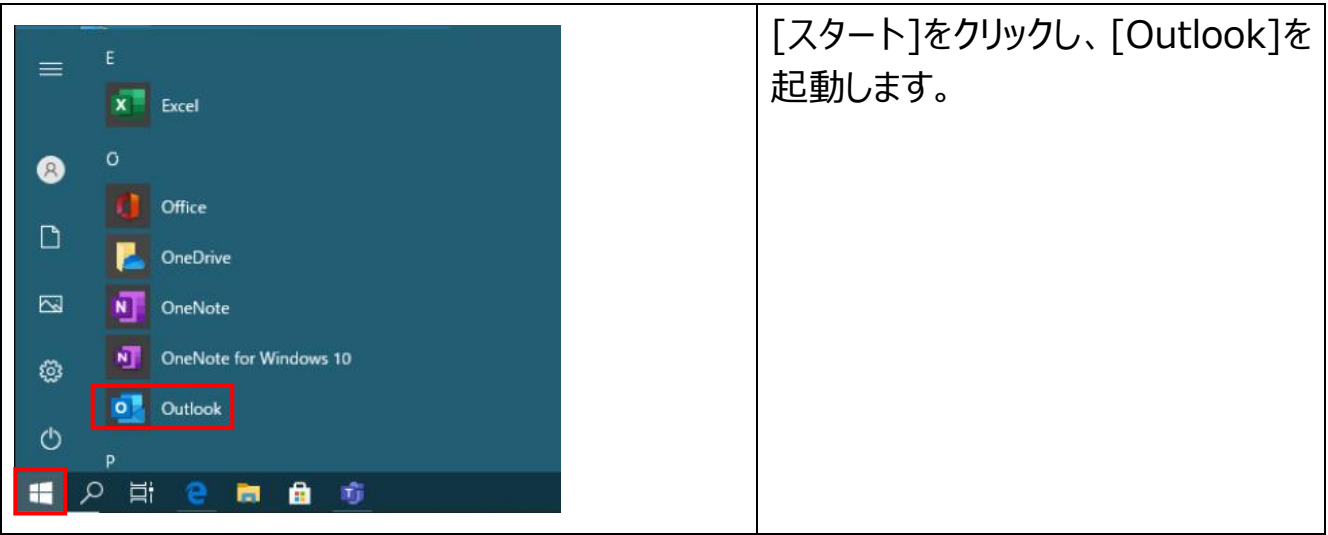

まず最初に以下を実施して Outlook が正常起動するかご確認ください。

- ① Outlook が正常起動する場合 → 「**Outlook が正常起動する場合」** の手順を実施ください。
- ② もし Outlook 起動時にエラーが発生する場合
	- → 「**Outlook 起動時にエラーがでる場合」** の手順を実施ください。

"Microsoft Outlook を起動できません。Outlook ウィンドウを開けません。このフォルダ ーのセットを開けません。Microsoft Exchange へのログオンに失敗しました。"

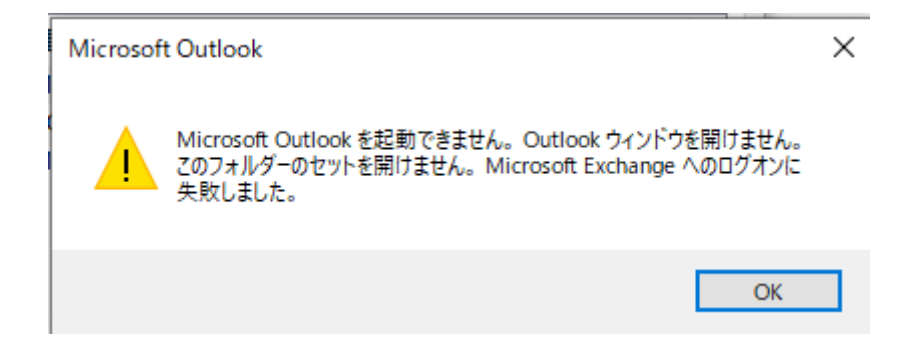

## **■Outlook が正常起動する場合**

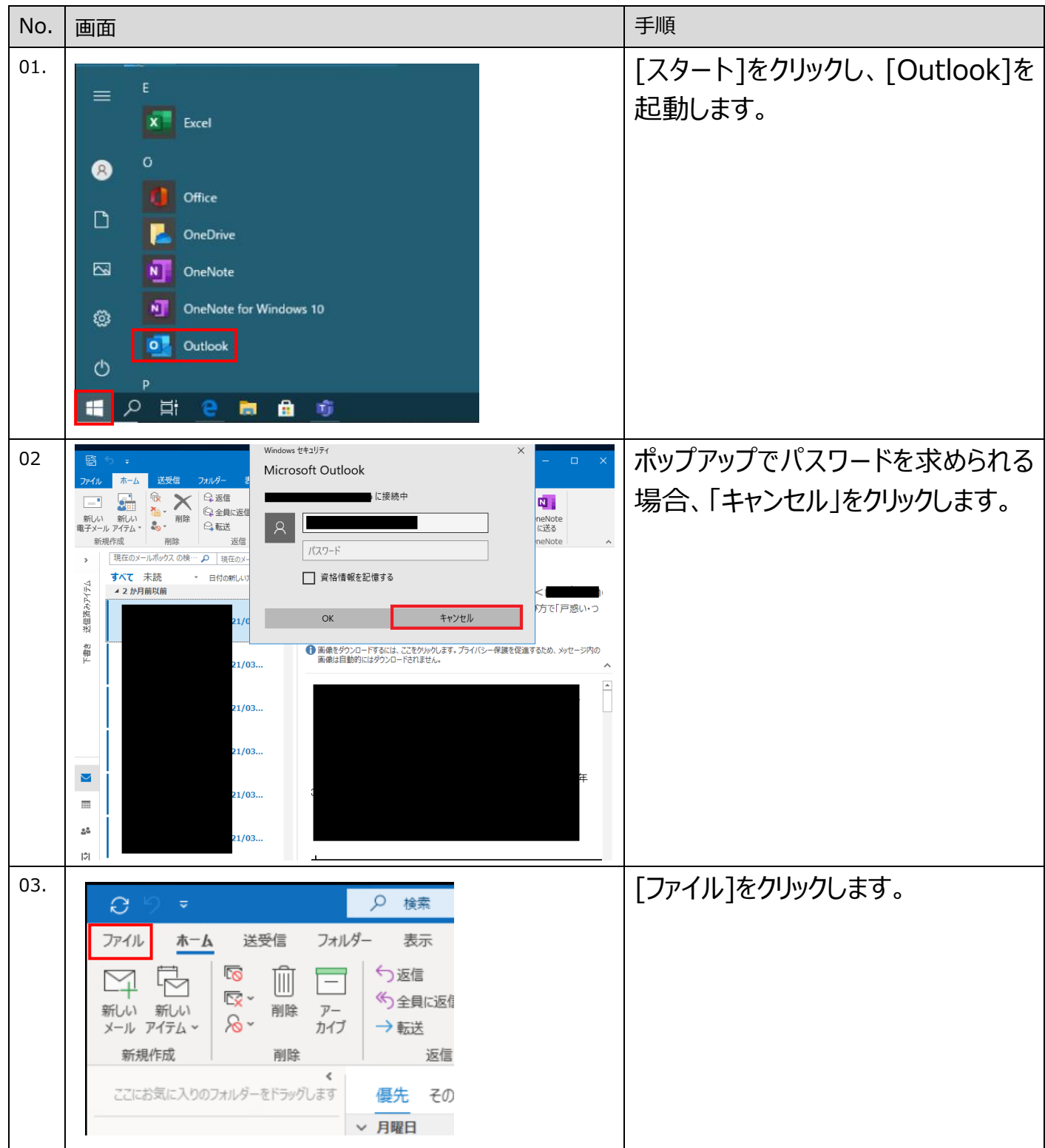

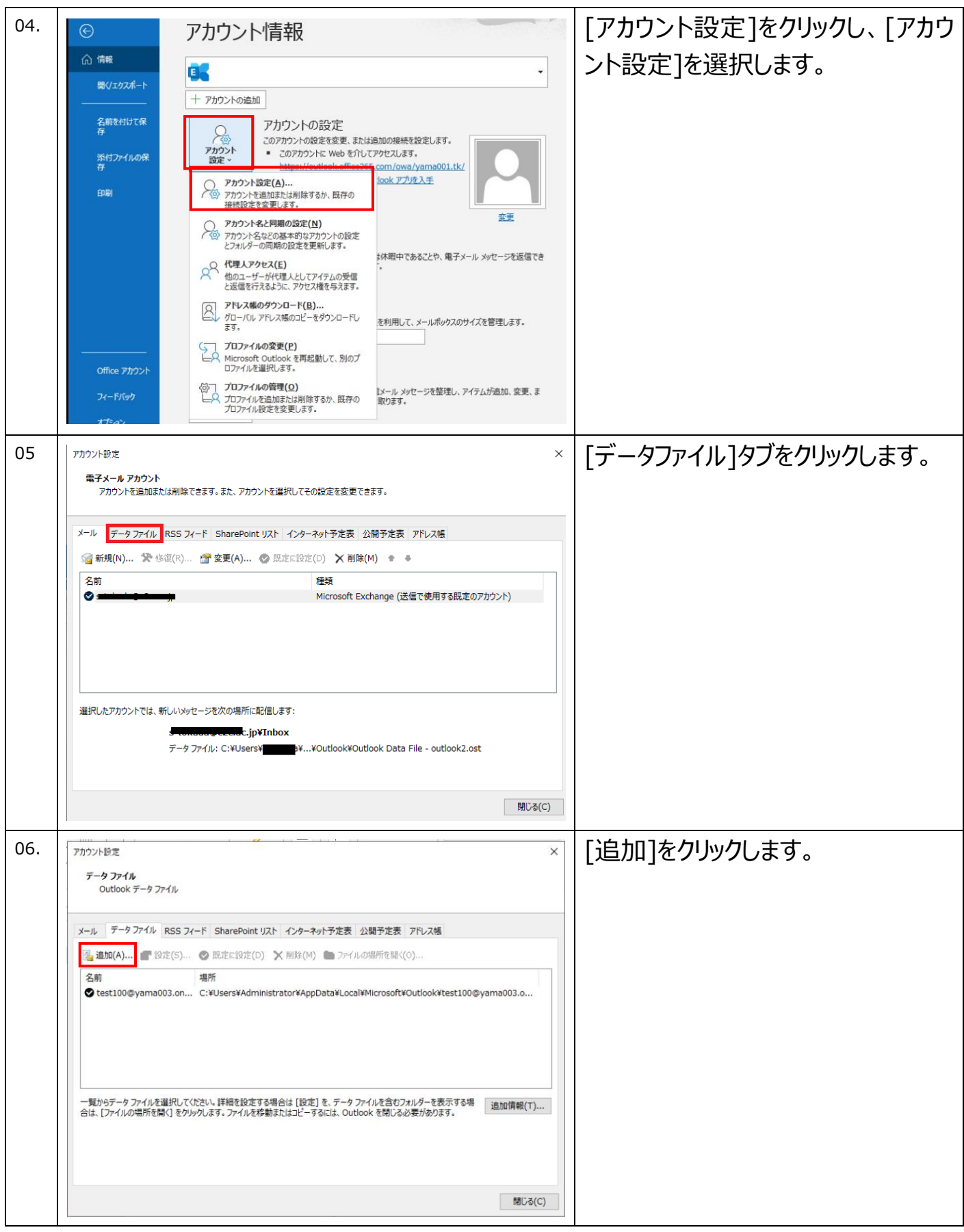

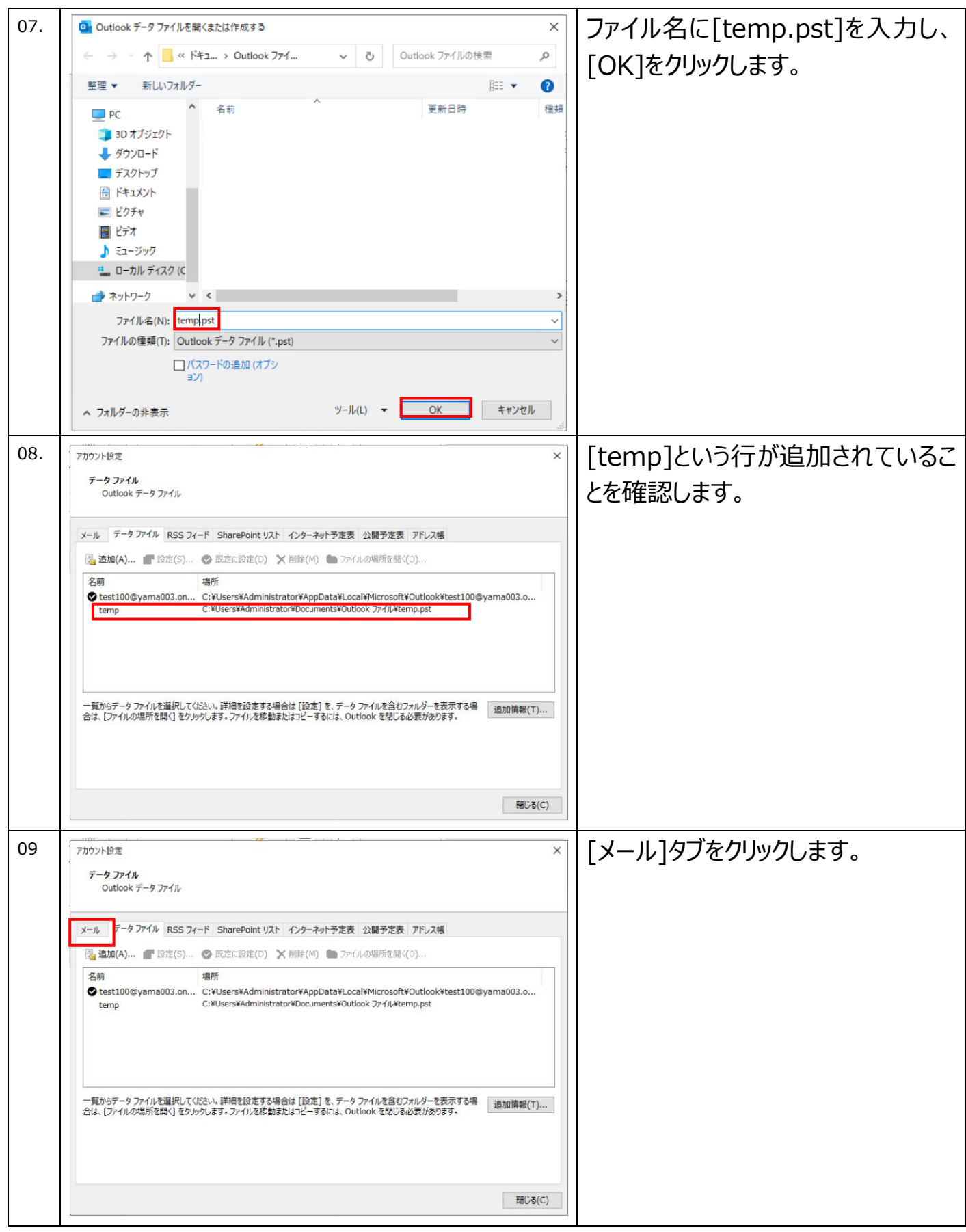

以前に使用していたメールアドレスを 10. アカウント設定  $\overline{\mathbf{x}}$ 電子メール アカウント 選択し、「削除]をクリックします。 アカウントを追加または削除できます。また、アカウントを選択してその設定を変更できます。 メール データファイル RSS フィード SharePoint リスト インターネット予定表 公開予定表 アドレス帳 S 新規(N)... 受 修復(R)... ■ 変更(A)... ② 既定に設定(D) X 削除(M) ● ● Stest100@yama003.onmicrosoft.com Microsoft Exchange (送信で使用する既定のアカウント ※以下の業務用アドレスを削除して ください。誤って個人利用のアドレスを 削除しないようお気をつけください。 ・ ygjh.ed.jp 選択したアカウントでは、新しいメッセージを次の場所に配信します test100@vama003.onmicrosoft.com¥受信トレイ ・ yges.ed.jp データファイル: C:¥Users¥...¥Outlook¥test100@yama003.onmicrosoft.com-outlook.ost ・ yghs.ed.jp **閉じる(C)** ・ ygk.ed.jp ・ ytos.ygu.ac.jp ・ ygu.ac.jp ["Microsoft Exchange" アカウントが複数作成されている場合、以下のよ もし左画像のようなエラーが発生する うなエラーが発生します。その場合は以下の作業を実施してください。] 場合、以下の作業を行います。 (-ル データファイル RSS フィード SharePoint リスト インターネット予定表 公開予定表 アドレス帳 新規(N)... 受 修復(R)... 图 変更(A)... ◎ 既定に設定(D) ×削除(M) ● → 挿類 Mie e (送信で体田する呼宝のアカウント) アカウント設定 プロファイルに標準アカウント以外のアカウントが存在する場合、標準アカウ<br>ントを削除できません。標準アカウントを削除する前に、他のすべての<br>Exchange アカウントを削除する必要があります。  $\overline{\phantom{a}}$  OK したアカウントでは、新しい @vtos.vgu.ac.in¥受信トレイ データファイル: C:¥Users¥H <del>uni</del>¥…¥Outlook¥h<del>i kuba , auni</del>@ytos.ygu.ac.jp.ost さきほど削除できなかったアカウント以 外 に 、 [ 種 類 ] が [Microsoft Exchange]となっているアカウントが 複数存在していることを確認します。 そのアカウントを選択して[削除]をクリ ックします。

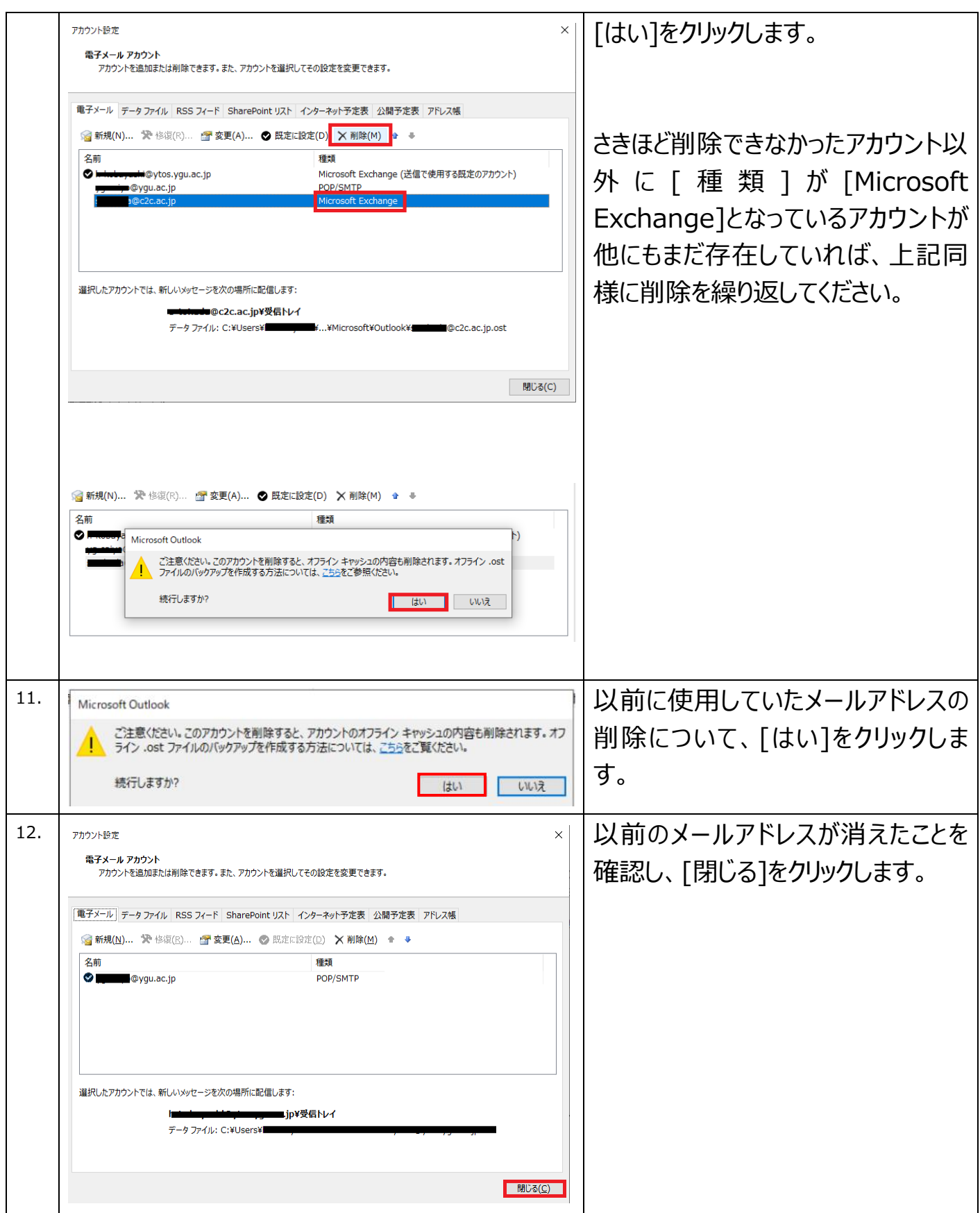

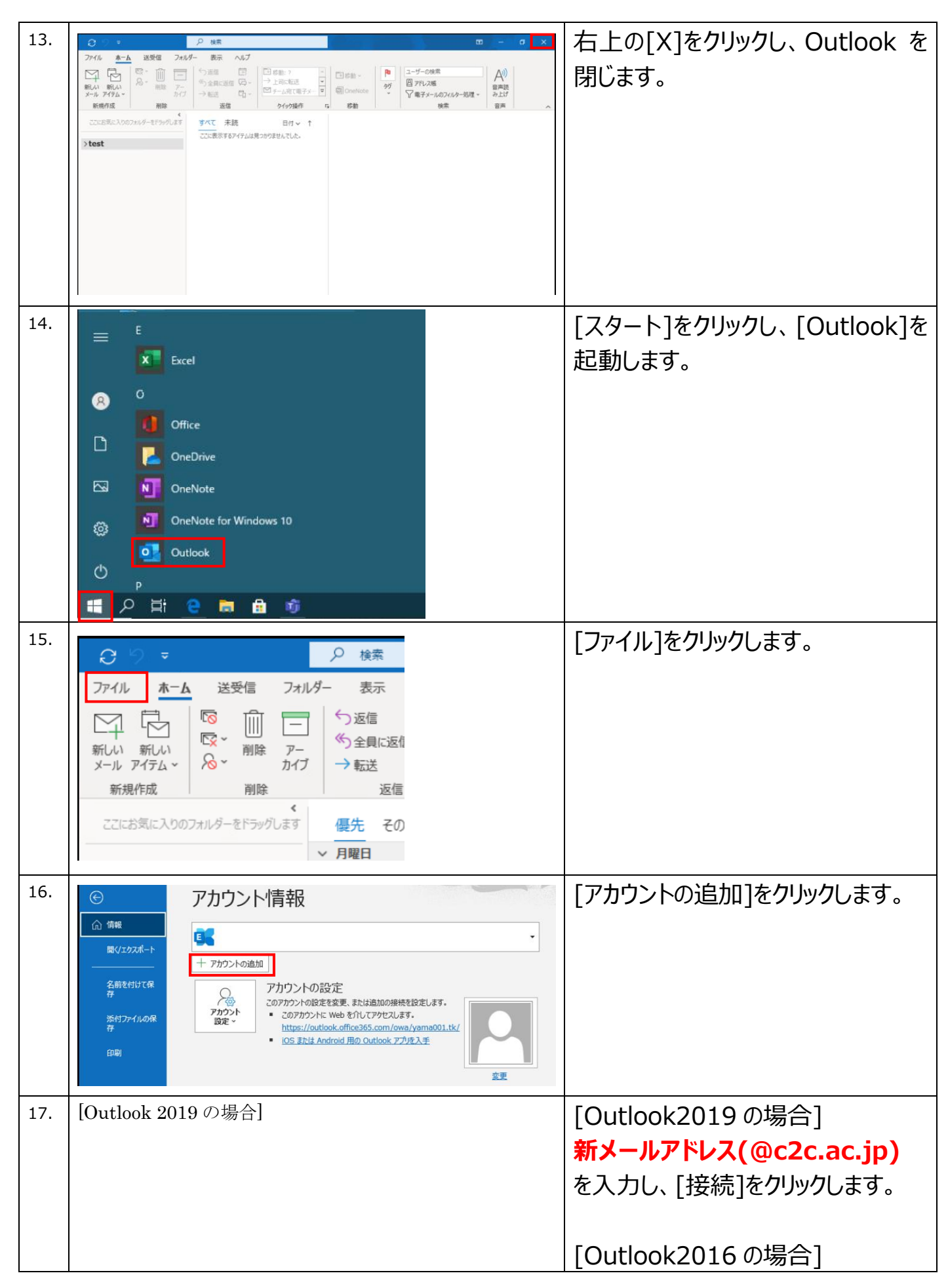

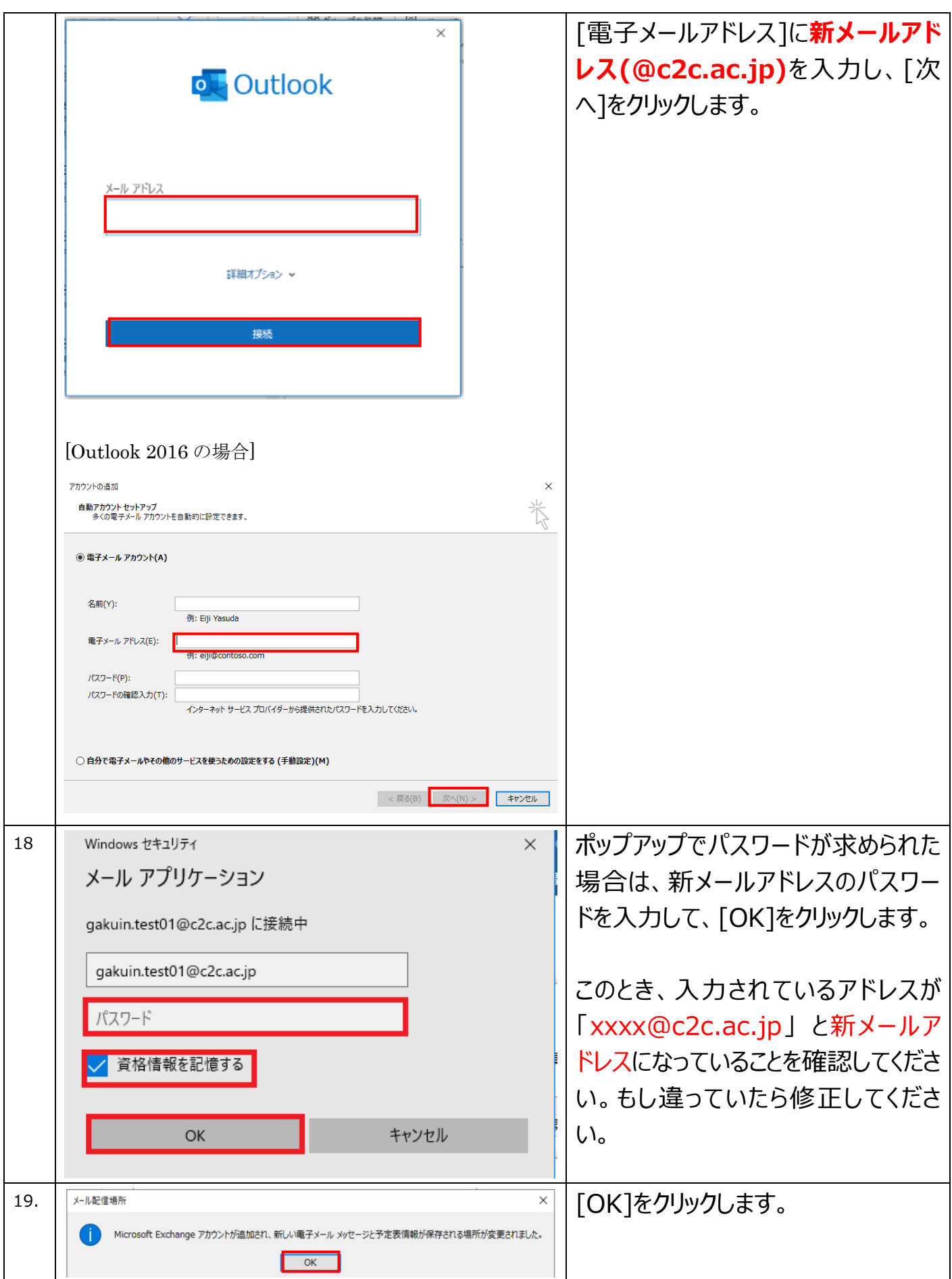

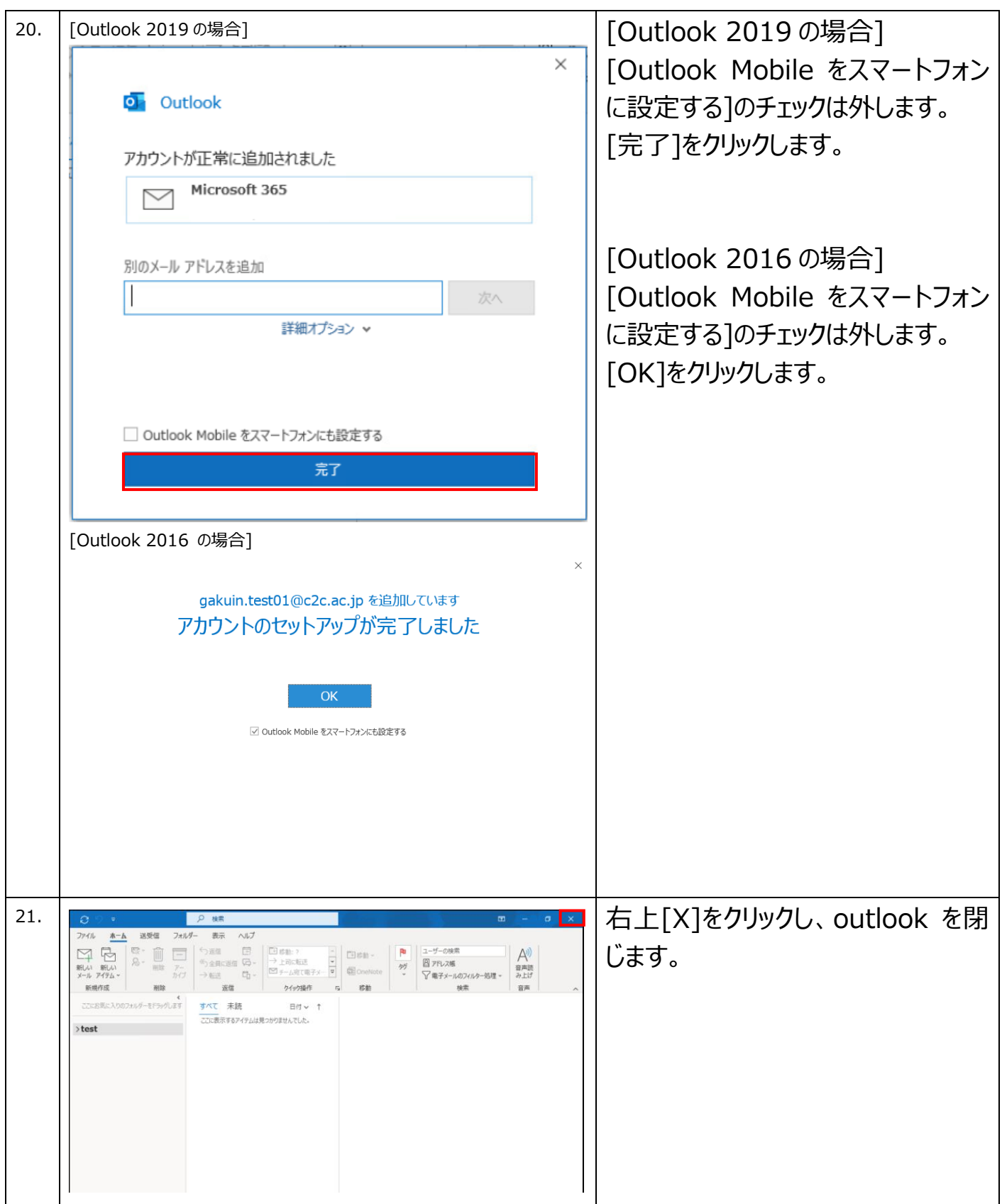

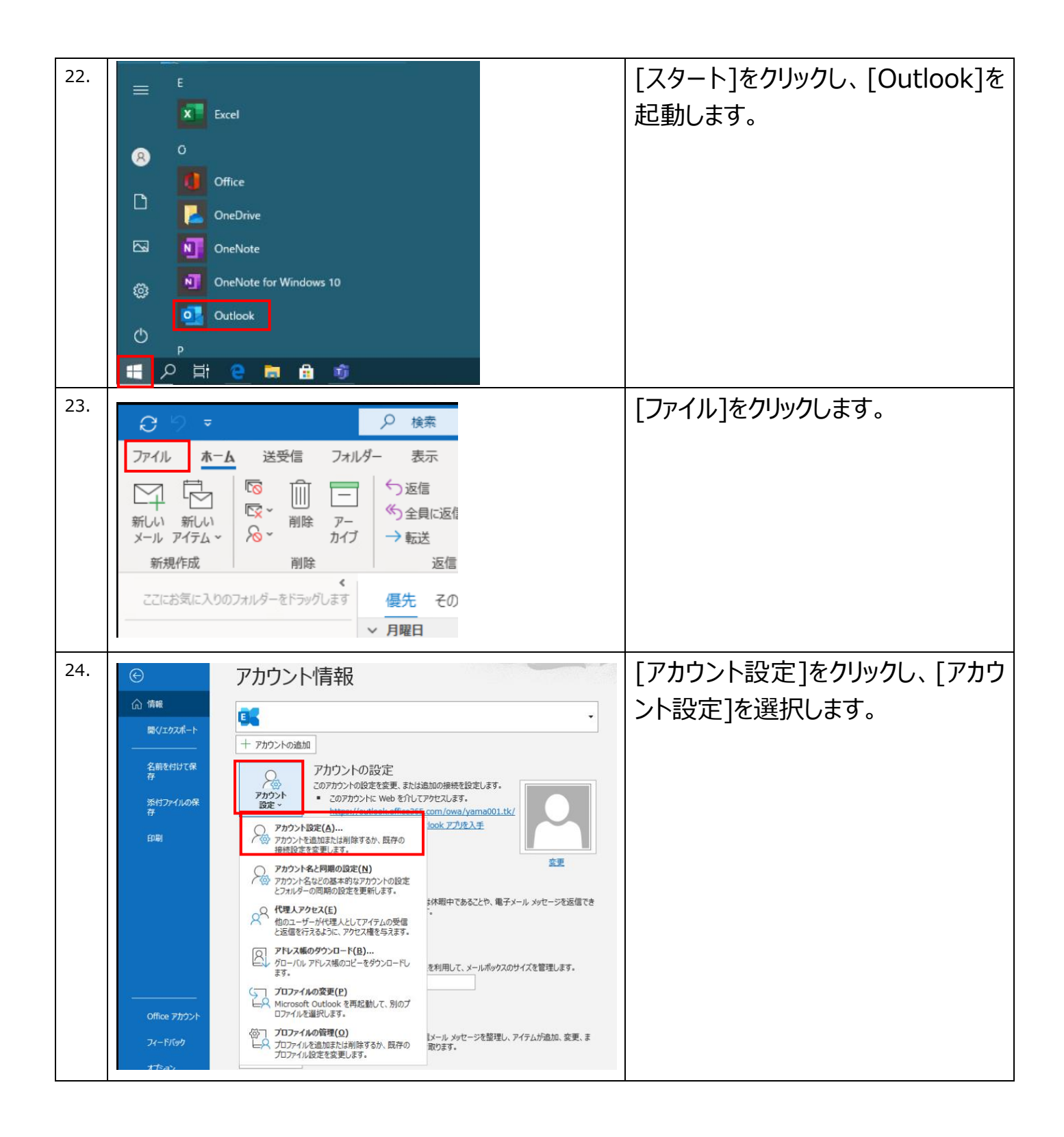

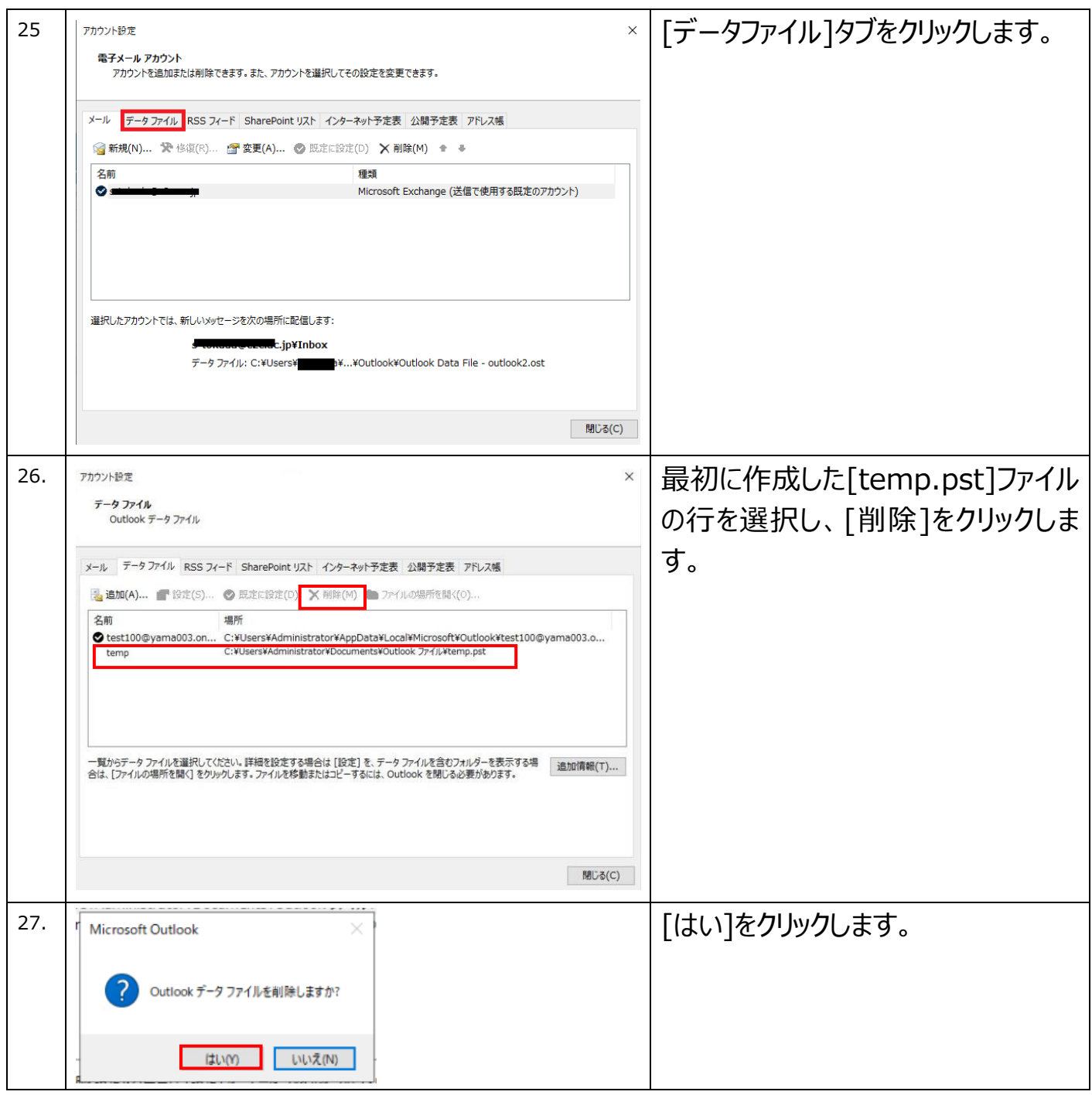

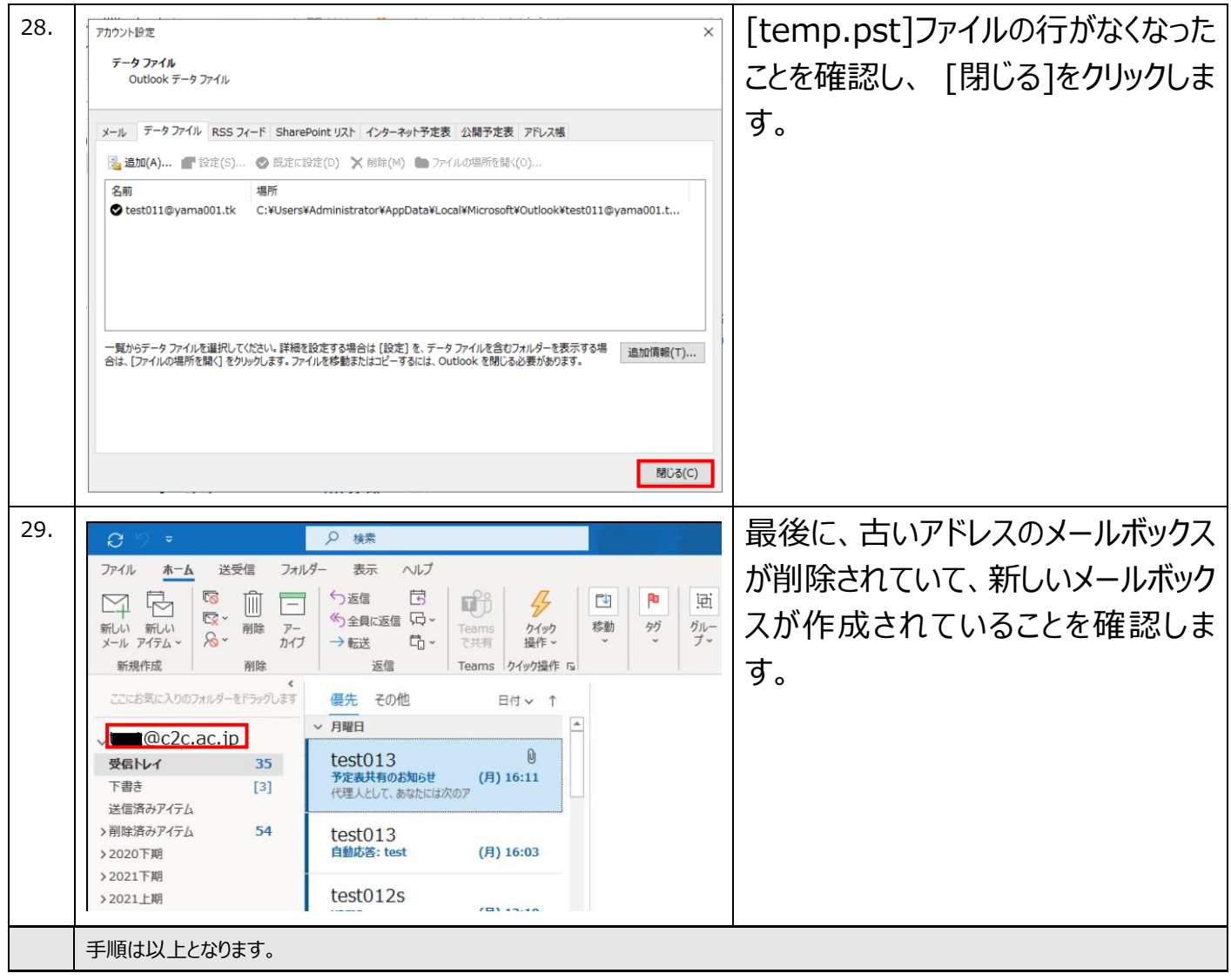

## **■Outlook 起動時にエラーがでる場合**

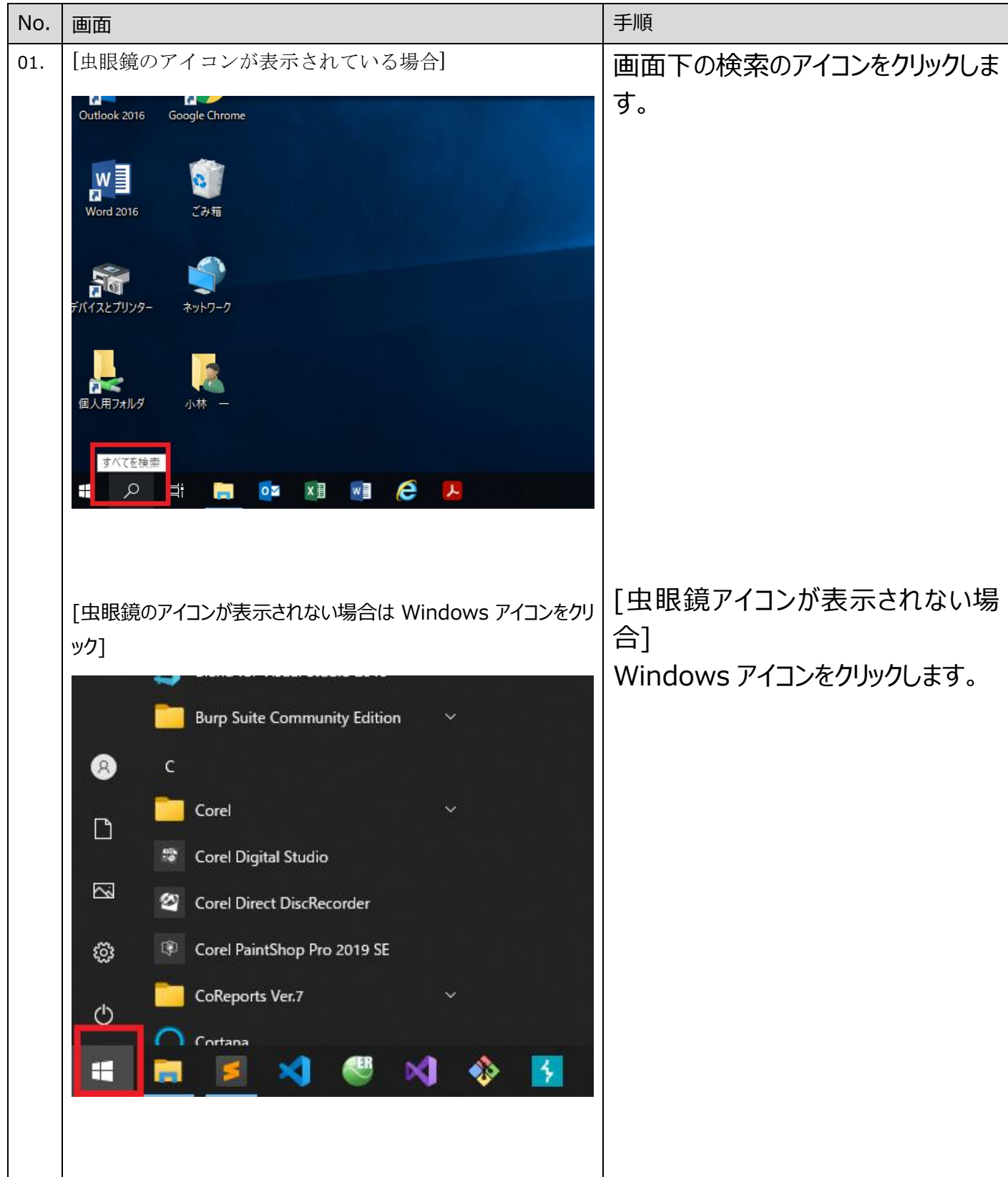

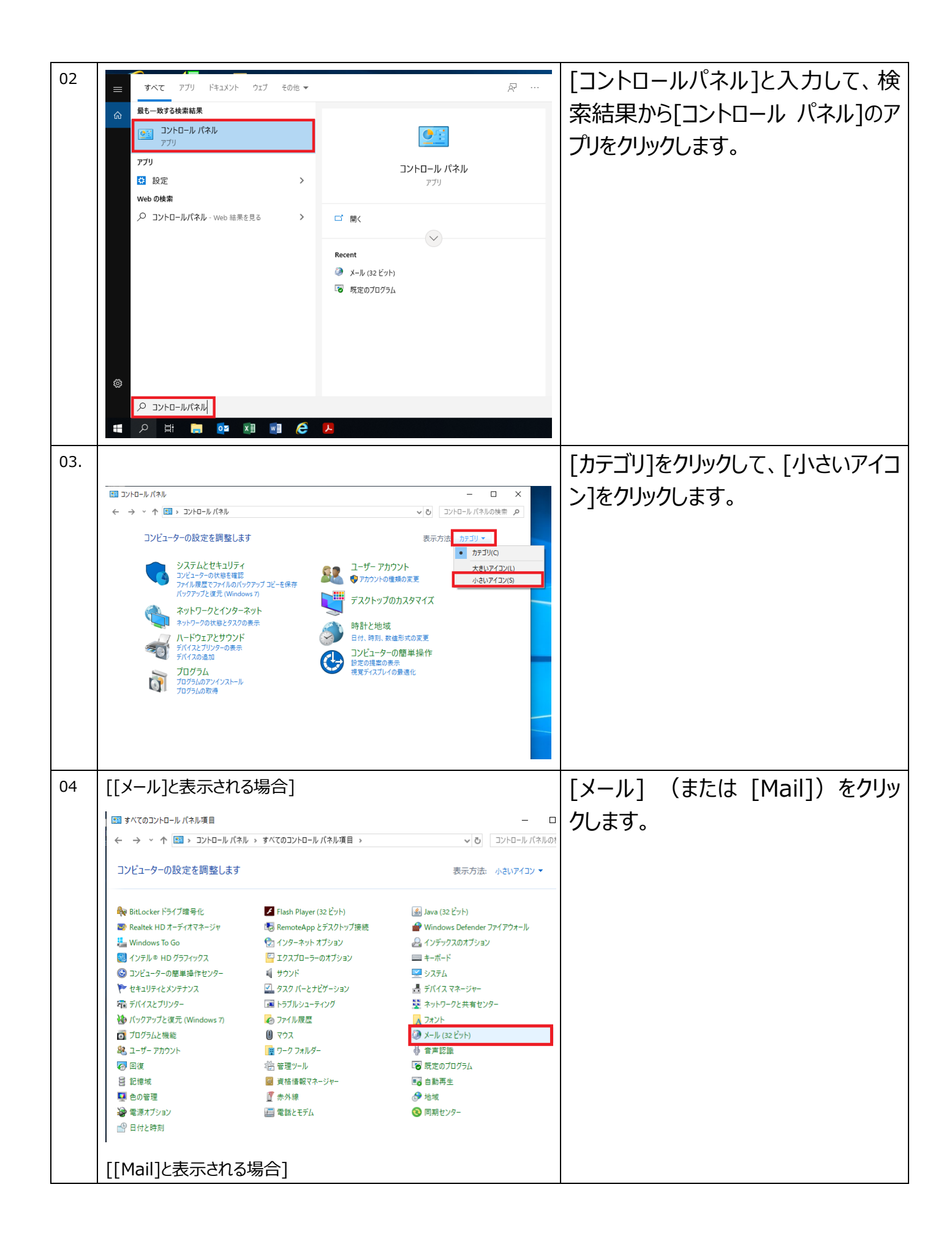

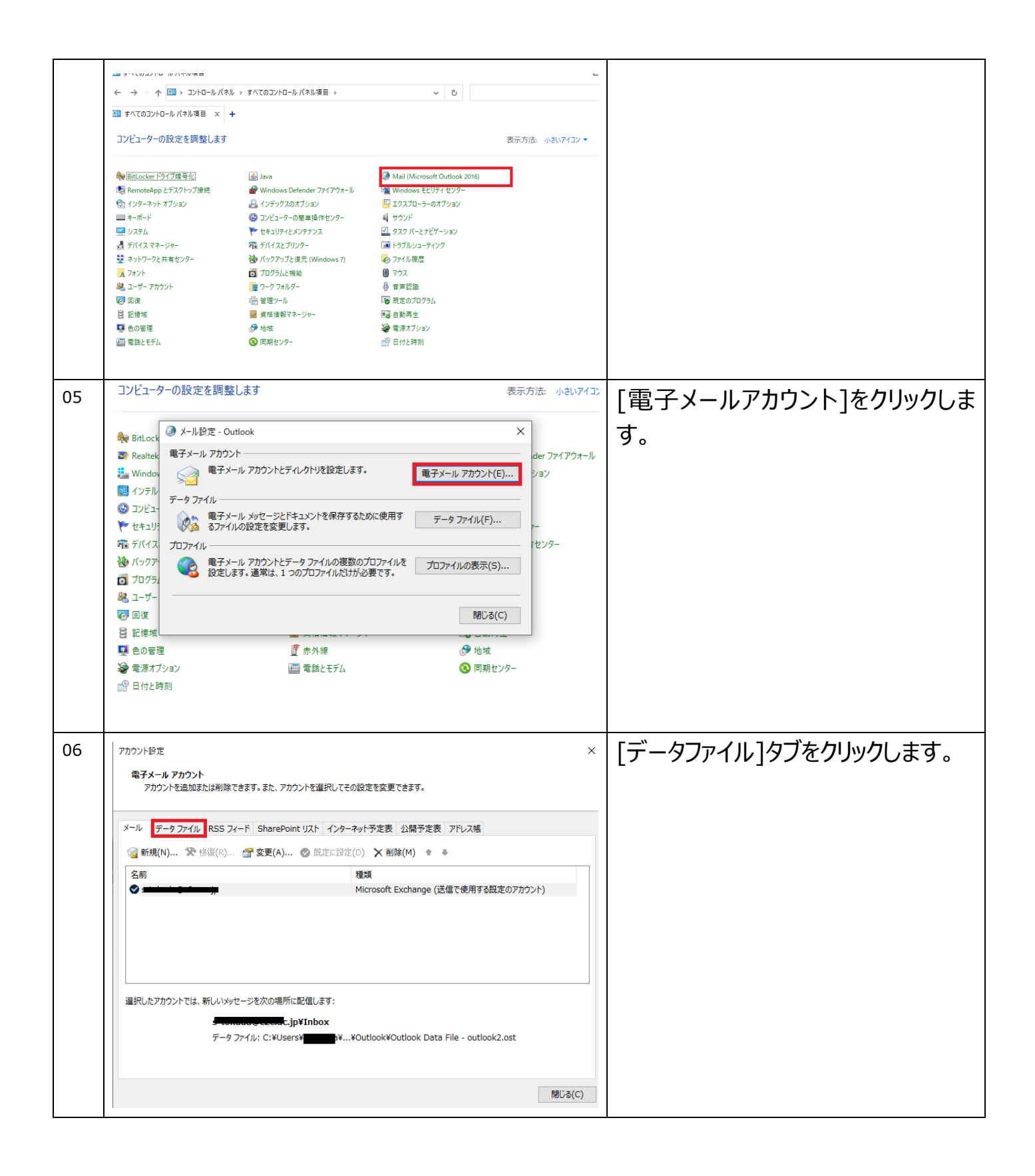

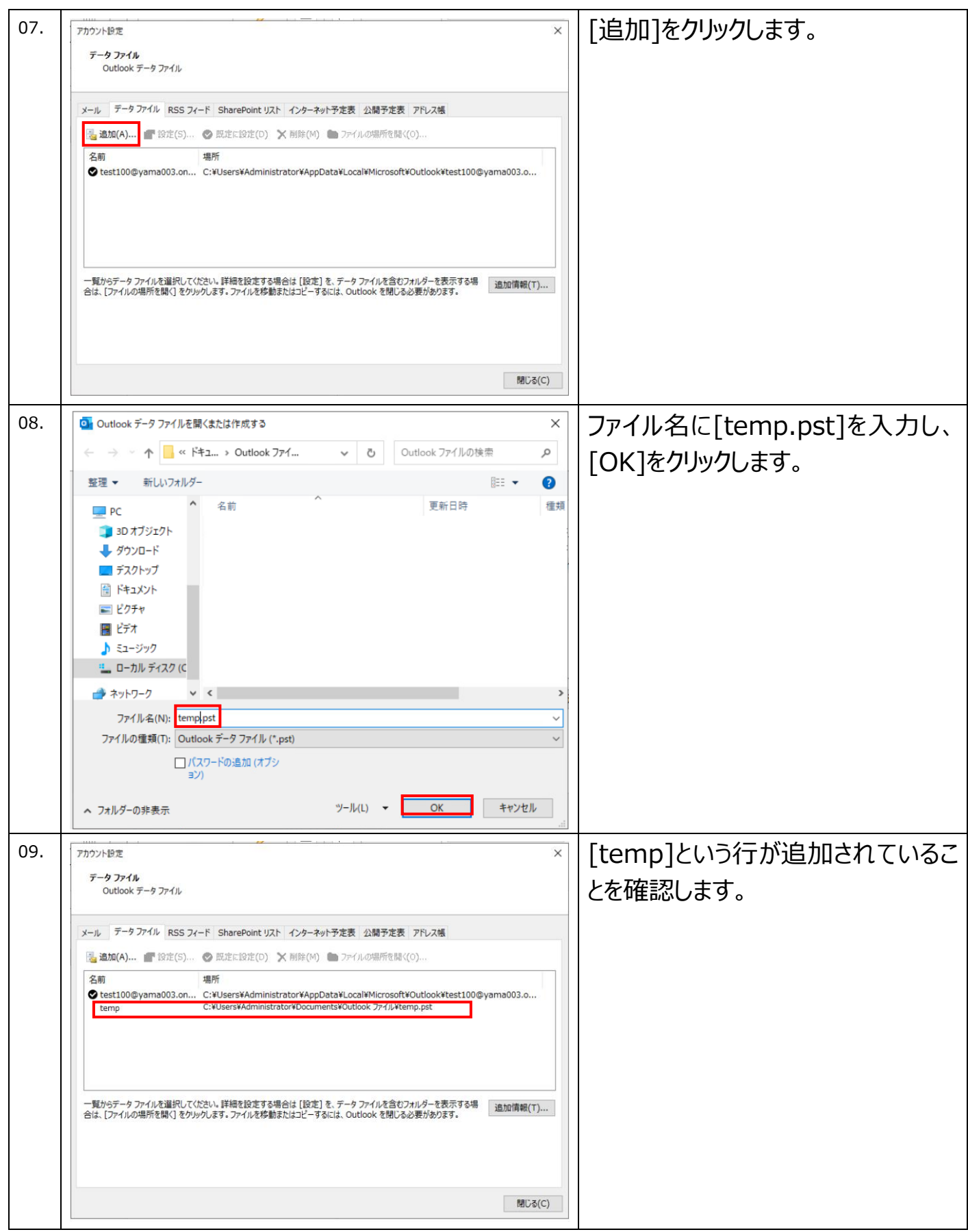

10 | <del>| ァカッント฿๕ マンプランプランプ マンプランプ マ</del> | [メール]タブをクリックします。 データファイル Outlook  $\tilde{\tau}$  -  $\hbar$   $\tilde{\tau}$   $\tilde{\tau}$   $\tilde{\tau}$ メール データファイル RSS フィード SharePoint リスト インターネット予定表 公開予定表 アドレス帳 3 追加(A)... ■ 設定(S)... ● 既定に設定(D) X 削除(M) ■ ファイルの場所を開く(O). 名前 場所 test100@yama003.on... C:¥Users¥Administrator¥AppData¥Local¥Microsoft¥Outlook¥test100@yama003.o..<br>C:¥Users¥Administrator¥Documents¥Outlook ファイル¥temp.pst temp 一覧からデータファイルを選択してください。詳細を設定する場合は [設定] を、データファイルを含むフォルターを表示する場<br>合は、 [ファイルの場所を開く] をクリックします。 ファイルを移動またはコピーするには、 Outlook を閉じる必要があります。 追加情報(T) ... - 閉じる(C) 以前に使用していたメールアドレスを  $\times$ 11. アカウント設定 電子メール アカウント 選択し、「削除]をクリックします。 -<br>アカウントを追加または削除できます。また、アカウントを選択してその設定を変更できます。 メール データファイル RSS フィード SharePoint リスト インターネット予定表 公開予定表 アドレス帳 S 新規(N)... 受 修復(R)... ■ 変更(A)... ② 既定に設定(D) X 削除(M) ● → 種類 Stest100@yama003.onmicrosoft.com Microsoft Exchange (送信で使用する既定のアカウント) ※以下の業務用アドレスを削除して ください。誤って個人利用のアドレスを 削除しないようお気をつけください。 ・ ygjh.ed.jp 選択したアカウントでは、新しいメッセージを次の場所に配信します: test100@vama003.onmicrosoft.com¥受信トレイ ・ yges.ed.jp データファイル: C:¥Users¥...¥Outlook¥test100@yama003.onmicrosoft.com-outlook.ost ・ yghs.ed.jp **閉じる(C)** ・ ygk.ed.jp ・ ytos.ygu.ac.jp ・ ygu.ac.jp もし左画像のようなエラーが発生する ["Microsoft Exchange" アカウントが複数作成されている場合、以下のよ 場合、以下の作業を行います。うなエラーが発生します。その場合は以下の作業を実施してください。] (-ル データファイル RSS フィード SharePoint リスト インターネット予定表 公開予定表 アドレス帳 種類 nft Exchange (送信で使用する既定のアカウント) **Address** アカウント設定 プロファイルに標準アカウント以外のアカウントが存在する場合、標準アカウ<br>ントを削除できません。標準アカウントを削除する前に、他のすべての<br>Exchange アカウントを削除する必要があります。  $\overline{\Omega}$ したアカウントでは、新しい M@ytos.ygu.ac.jp¥受信トレイ データファイル: C:¥Users¥h<del>ikosuyaani</del>¥...¥Outlook¥hikosuyaani@ytos.ygu.ac.jp.ost

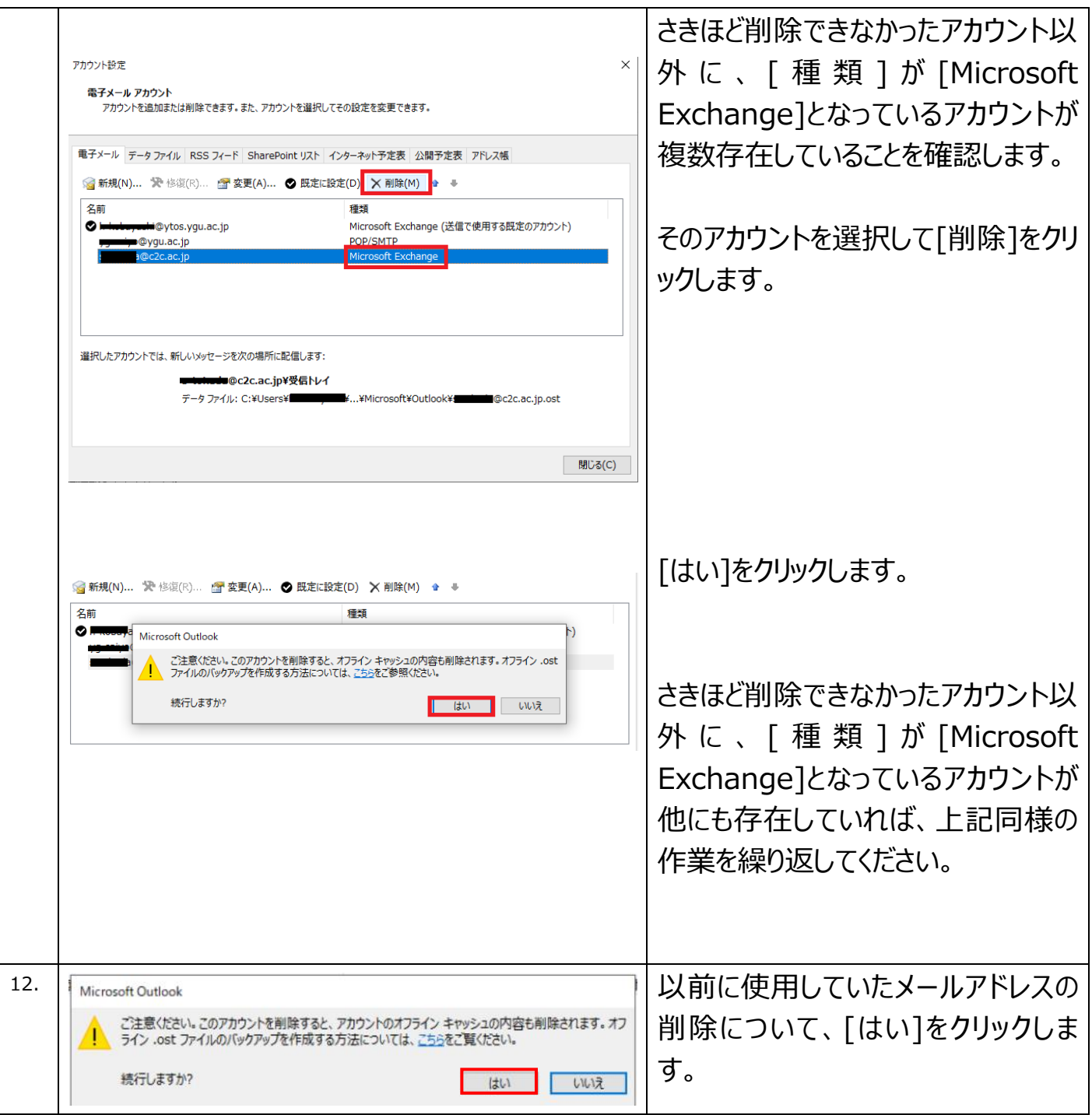

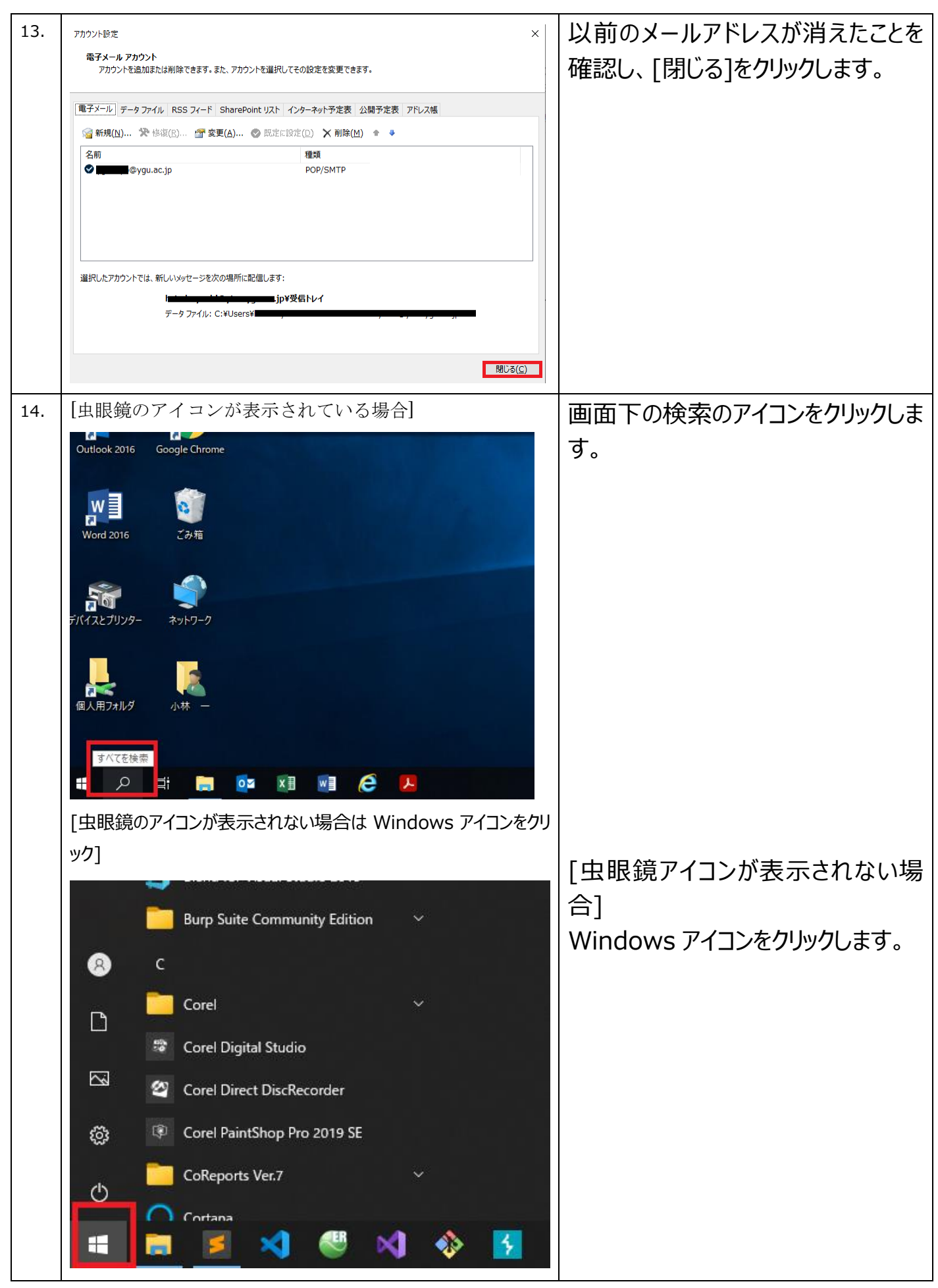

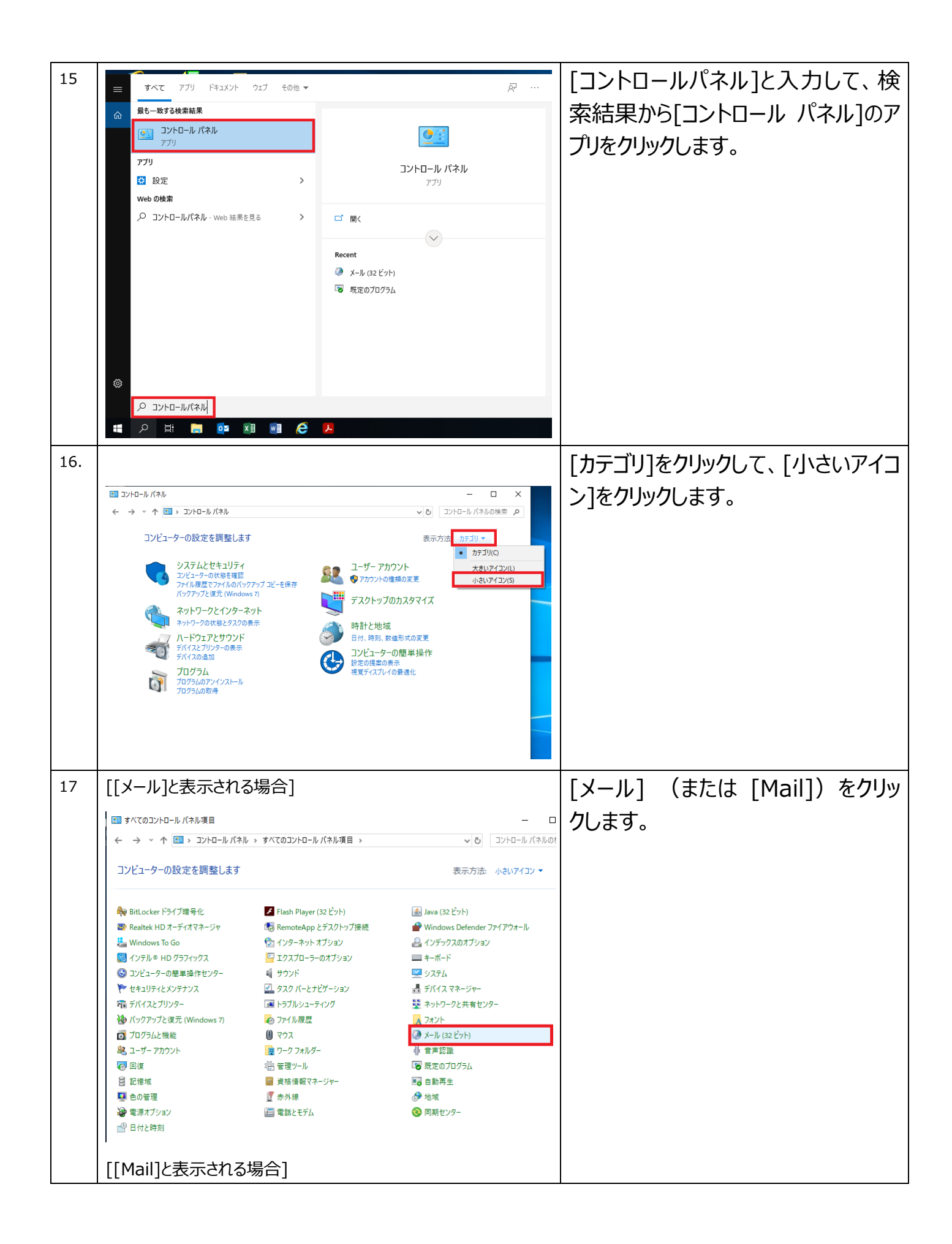

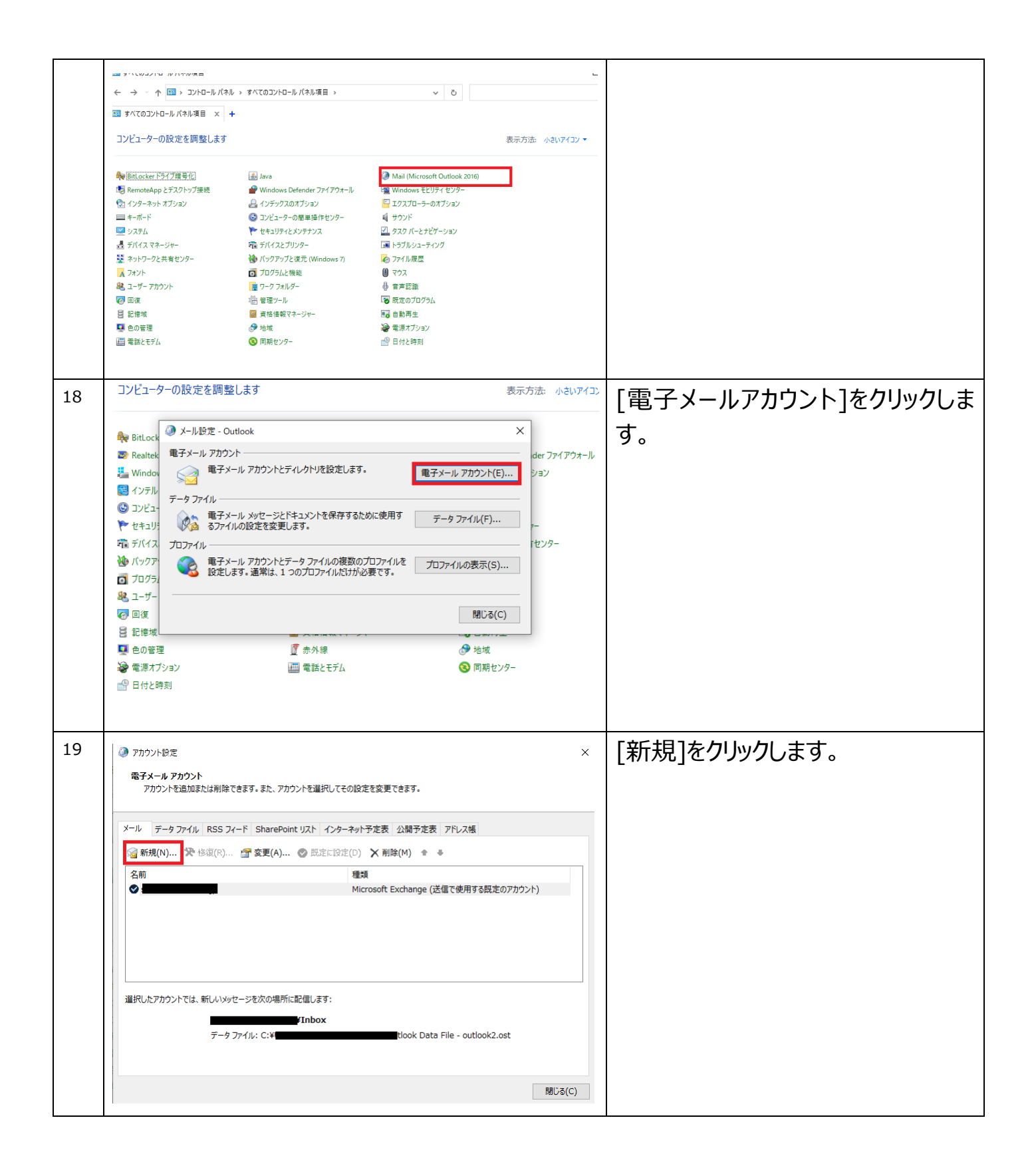

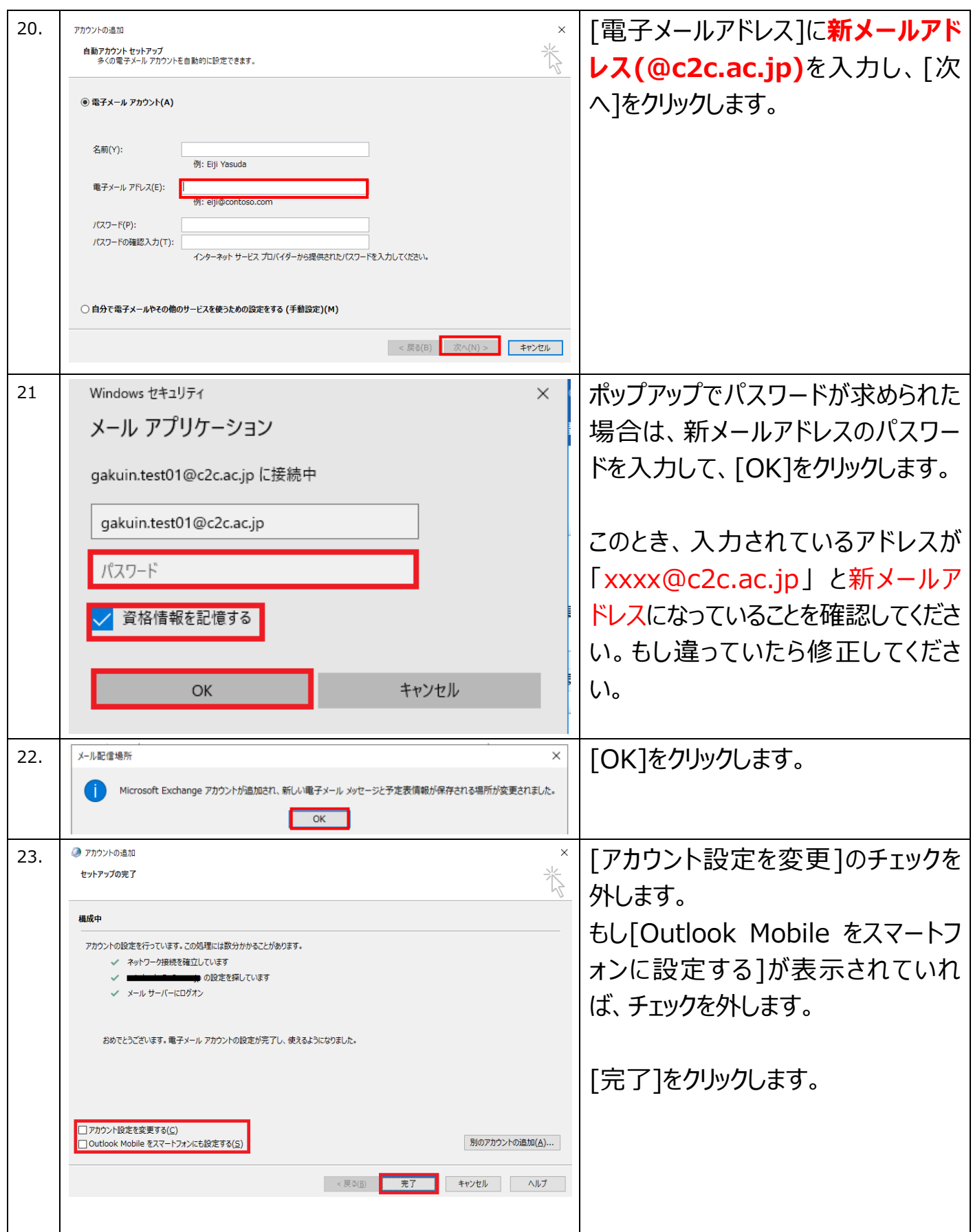

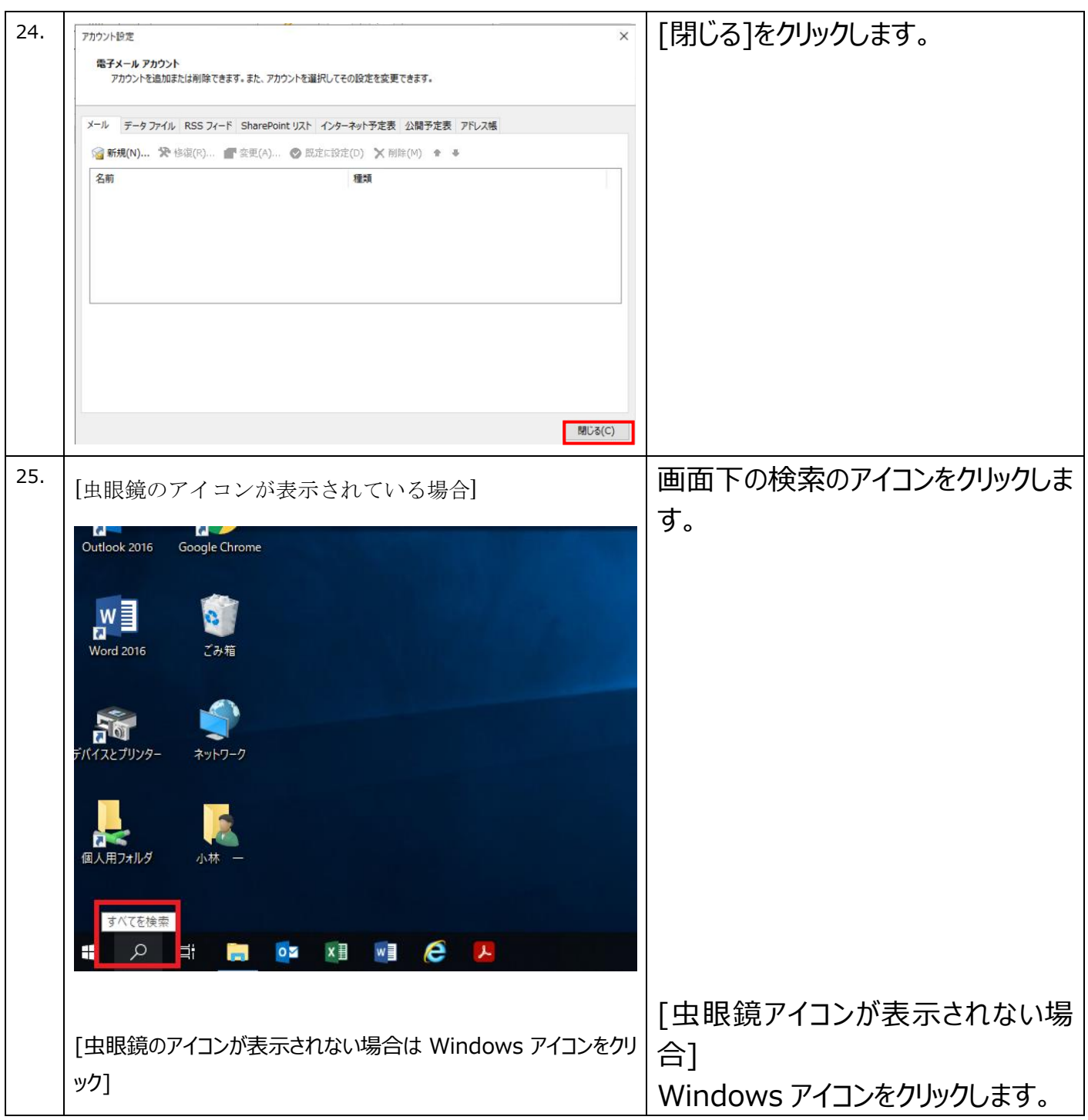

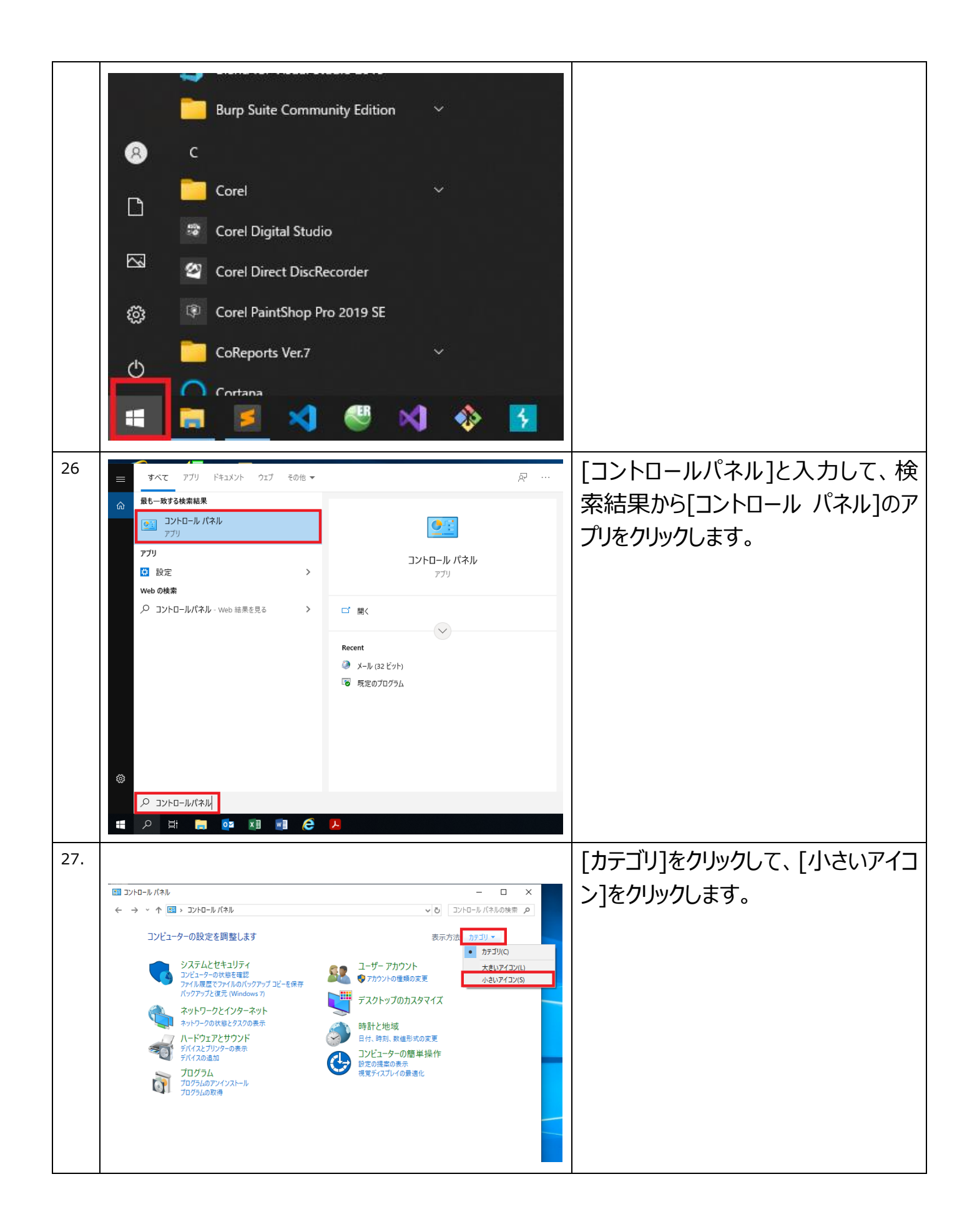

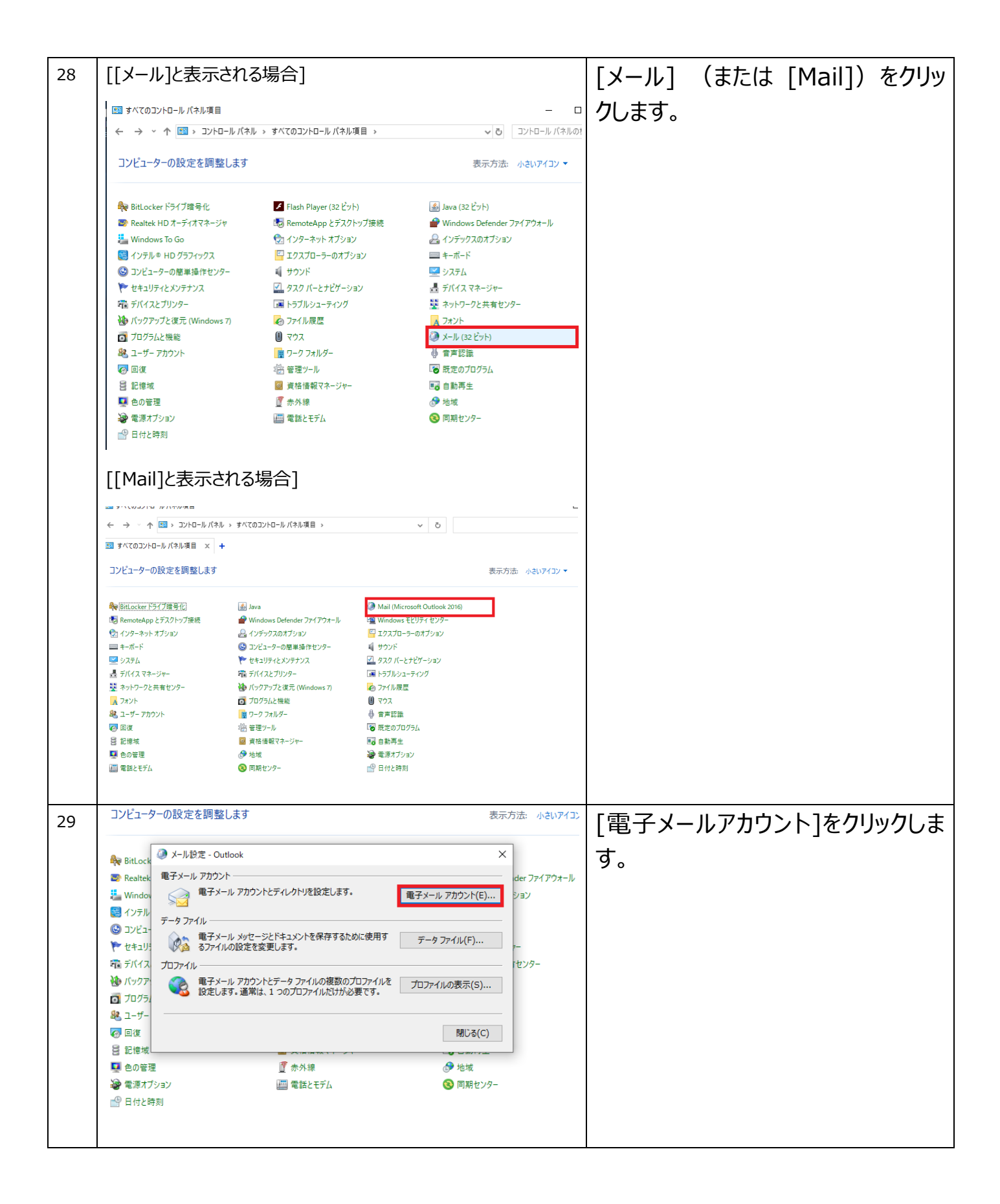

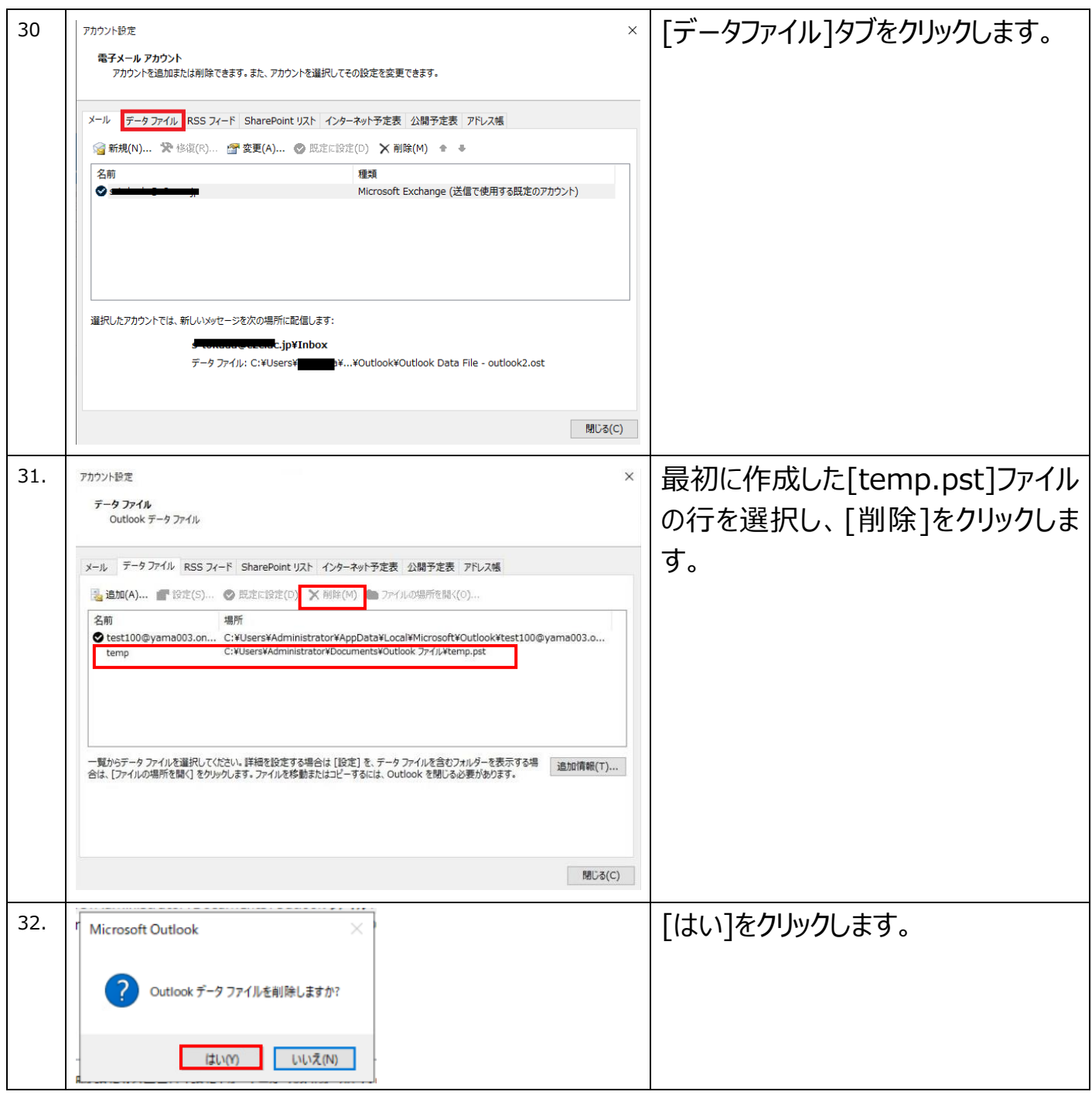

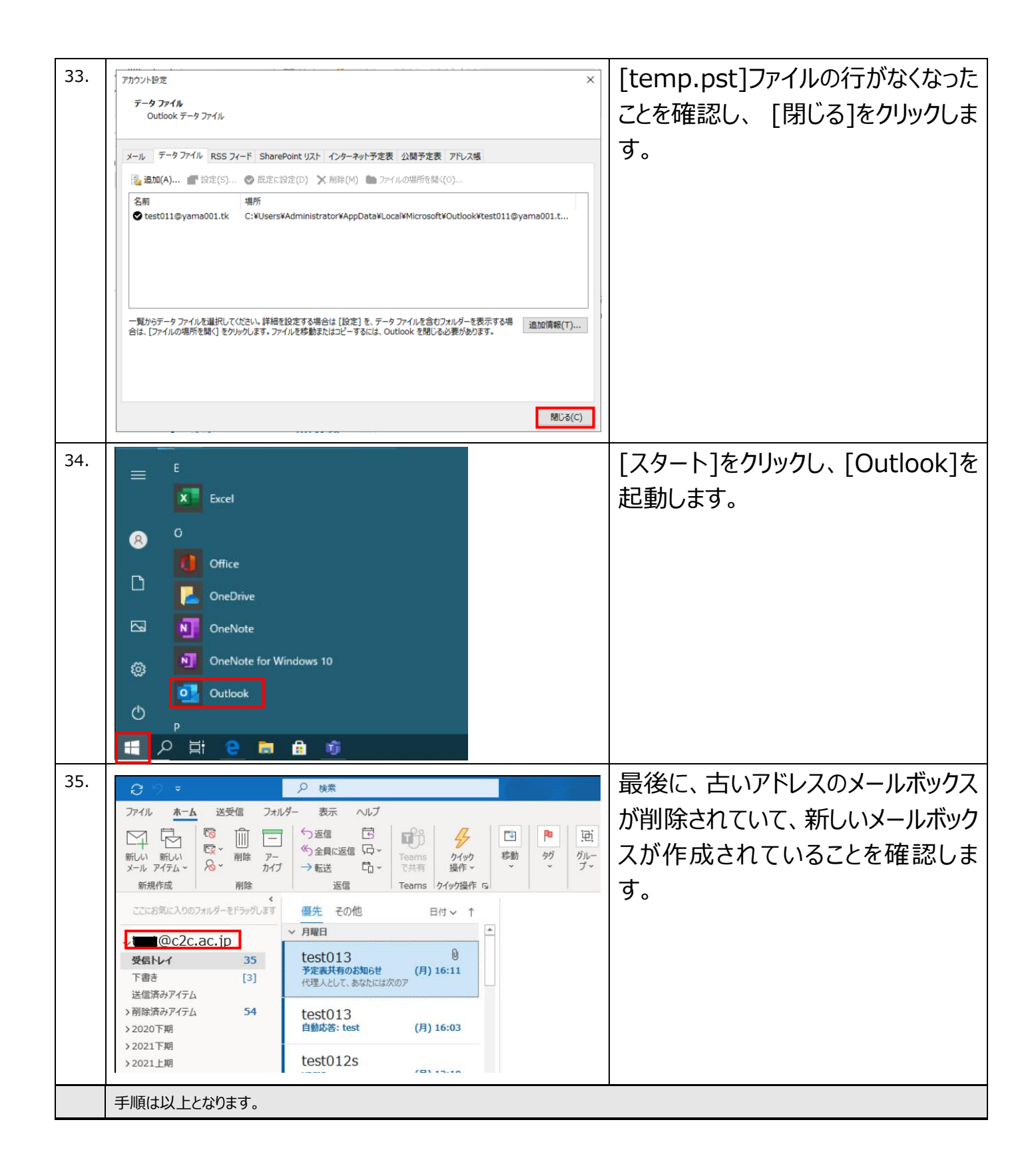